# **TECHNICKÝ SEMINÁŘ 2023**

PŘECHODOVÉ ŠKOLENÍ PRO ARCHICAD 27

SAF

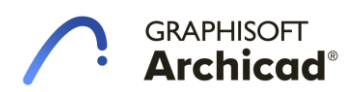

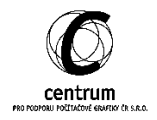

# **I. SAF**

# **A. Zatížení**

# Liniové a plošné zatížení

Archicad stále vylepšuje možnosti spolupráce se statickými programy a výměnu jejich dat. Převážně lze uvažovat, že zatížení v Archicadu slouží zejména k uchovávání informací že statických programů a k případně následné aktualizaci modelu. Součástí importu/exportu jsou také Zatěžovací stavy, kategorie zatížení nebo jejich kombinace.

# • Umístění zatížení kdekoliv na plochu 1D/2D prvku

Archicad přichází s dalšími vylepšení v této oblasti. V přechozí verzi nebylo možno umisťovat zatížení kdekoliv v ploše prvků a to se týká zejména plošného a liniového zatížení. Nyní je tato možnost dostupná včetně asociativní funkce, kdy jsou tato zatížení svázána s prvkem, na který je umisťován

#### o Lokální zatížení

Bodová síla neboli lokální zatížení můžeme umisťovat kdekoliv v prostoru 2D/1D prvku. Převod do prostředí xlsx. je označen jako StructuralPointAction. V případě potřeby je rovněž možno umisťovat lokální moment, který je označen dvojitou šipkou s momentovou šipkou.

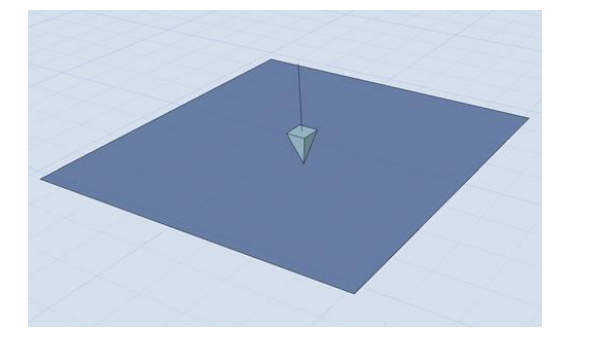

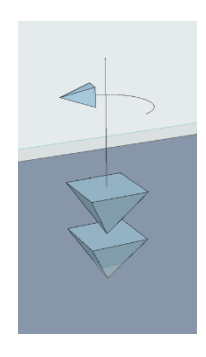

#### o Liniové zatížení

Liniová zatížení lze vložit na 1D a 2D členy. Tato skutečnost je doplněna o možnost vkládání zatížení kdekoliv na 1D nebo 2D prvku, což výrazně usnadňuje práci a umožňuje uchovávat větší množství dat při exportu/importu SAF.

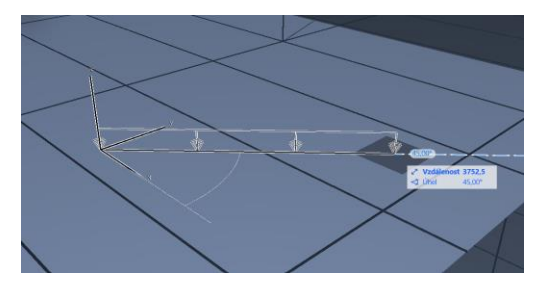

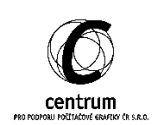

Liniové zatížení má nyní možnost asociativity neboli svázání s prvkem, na který je umisťován. V případě, kdy je nutno zvolit opačný směr vložení zatížení je k dispozici klávesa TAB, kterou vybereme požadovanou hranu.

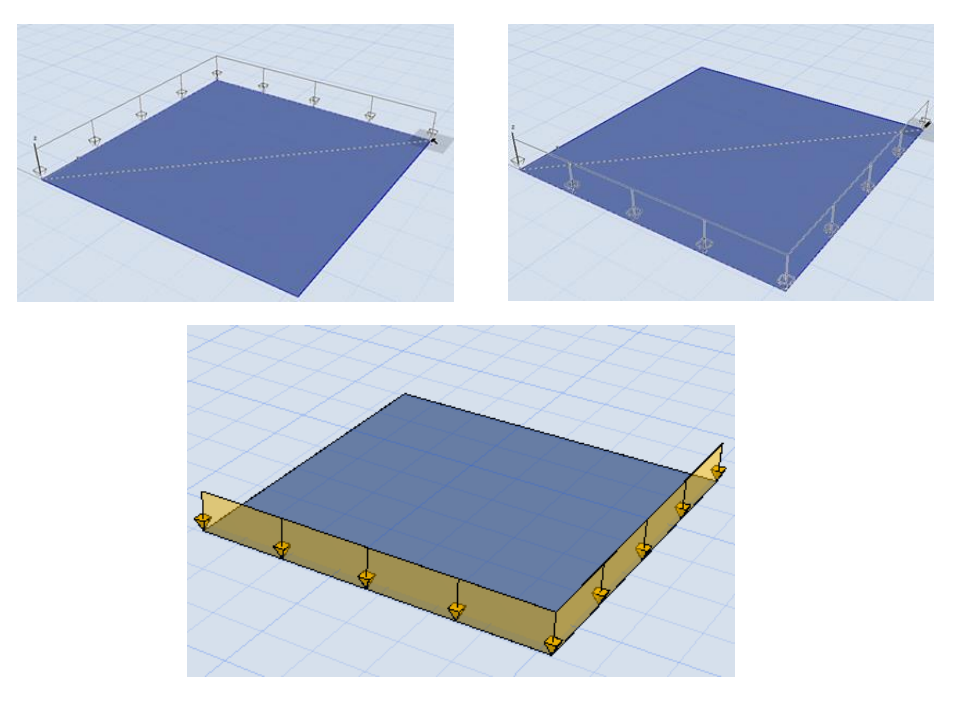

Liniová zatížení na všechny hrany 2D členu vložíte pomocí kouzelné hůlky (kliknutí se stisknutým mezerníkem).

Před umístěním liniového zatížení vyberte v Infopaletce jeho asociativnost k hranám. To je důležité pro liniová zatížení na hranách 2D členů. (Nemá vliv na liniová zatížení, která nekopírují hrany členů.)

Při úpravě hrany členu bude Asociativní liniové zatížení sledovat všechny změny geometrie.

Neasociativní liniové zatížení nebude sledovat změny geometrie (ale při přesunutí členu se liniové zatížení přesune s ním).

Liniové zatížení umístěné na hranu prostupu (např. v rámci desky), nemůže být asociativní.

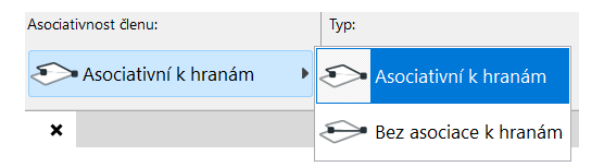

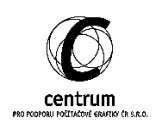

## o Plošné zatížení

Plošná zatížení lze umístit na celý povrch 2D členu i na jeho libovolnou část. K dispozici máme nyní dvě geometrické metody pro umístění plošného zatížení:

▪ Celý člen

Tato metoda umožní umístění zatížení jedním kliknutím a je plně asociativní s hranami 2D prvku a tedy při geometrických úpravách bude zatížení tyto změny následovat.

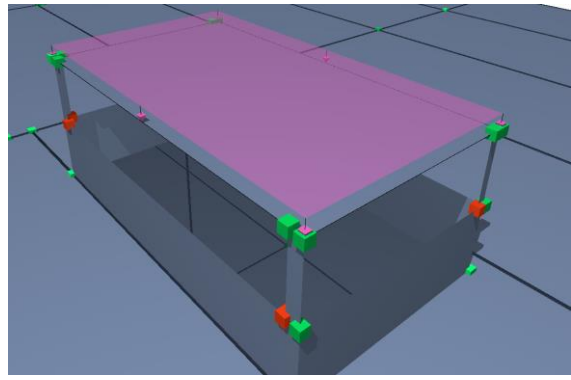

▪ Obdélník

Vytvořte obdélníkové zatížení definováním dvou protějších rohů nad libovolnou částí 2D členu. (Například jako reprezentace zatížení TZB zařízení.) Toto plošné zatížení není asociované k hranám členu. Při přesouvání se toto zatížení přesouvá spolu s členem, ale nesleduje žádné změny jeho geometrie.

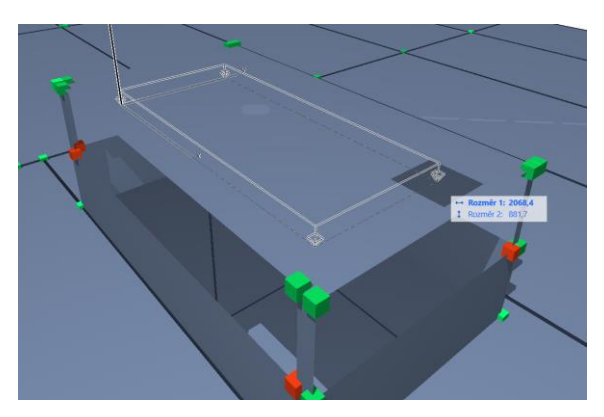

Poznámka: Zatížení jsou viditelná, pouze pokud jsou součástí aktuálně viditelného zatěžovacího stavu. Pokud se pokusíte vytvořit prvek zatížení, který není součástí aktuálně zobrazeného zatěžovacího stavu, objeví se upozornění.

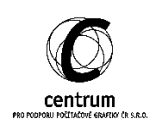

# • Převislé konce zatížení

Při umístění plošného nebo lokálního zatížení například skrz již vytvořený otvor, nebo zatížení přesahující konstrukci, zůstává převislá část zatížení viditelná. Tato funkcionalita je dostupná vlivem možnosti umístění zatížení kdekoliv na 2D prvku. Výhodou může být rychlost a kompaktnost všech zatížení umístěných i přes otvory.

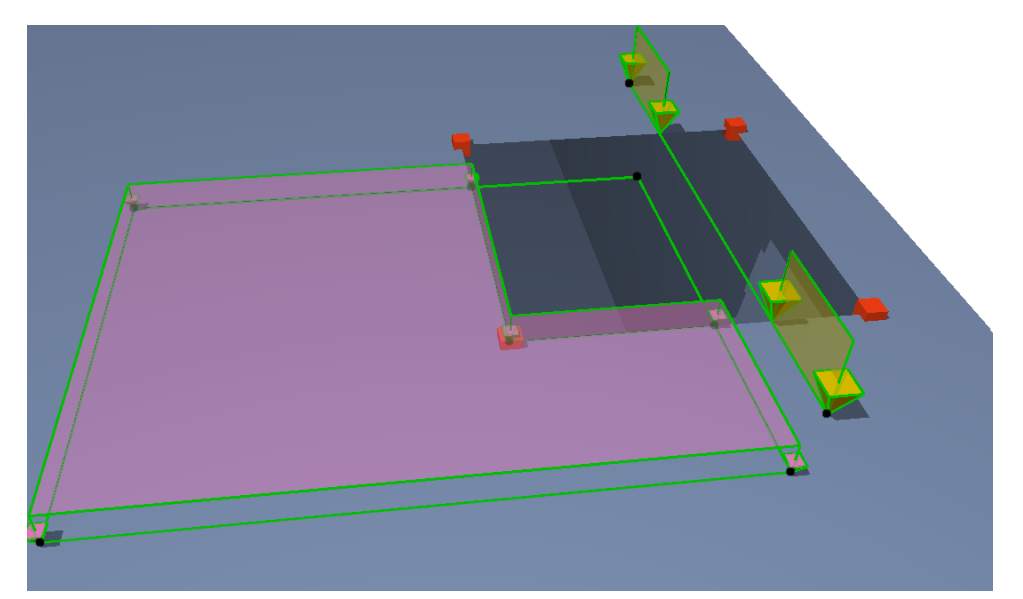

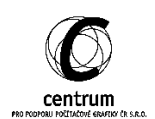

# **B. Manuální úprava 1D/2D členu**

Analytický model je generován na základě pravidel pro analýzu konstrukce, které celý model tvoří konzistentním a dále použitelným ve statických programech. V opačném případě je model výrazně rozhozen a jeho následná úprava je velmi časově náročná a někdy v statických programech i nemožná bez znovu modelování prvků. Pravidla nemusí být ovšem vždy zcela komfortní při řešení konkrétních složitých detailů.

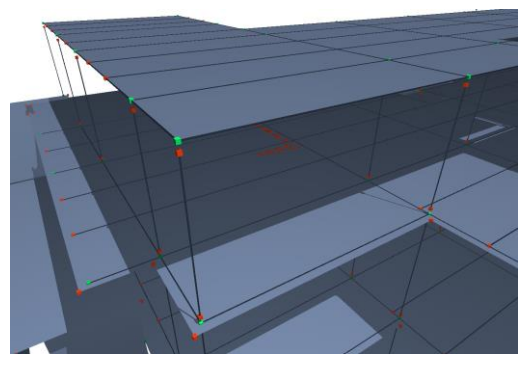

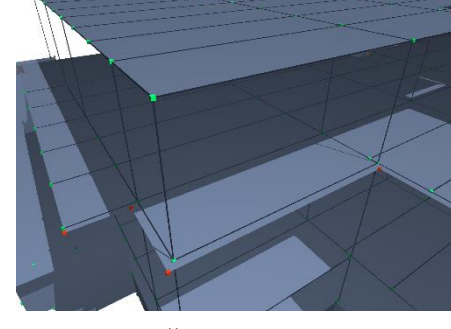

Bez pravidel Services and Services Services Services Services Services Services Services Services Services Services Services Services Services Services Services Services Services Services Services Services Services Service

#### • Posunout hranu členu

Pokud je aktivován model pro analýzu konstrukce, máme nyní k dispozici několik manuálních úprav, a to přes plovoucí paletku. Paletka je vyvolána automaticky, a to například při kliknutí na hranu 2D členu kde vybereme možnost posunout hranu. Jedná se o analogickou úpravu jako v případě fyzického modelu. Posunem hrany můžeme nechtěný prostup zcela odstranit.

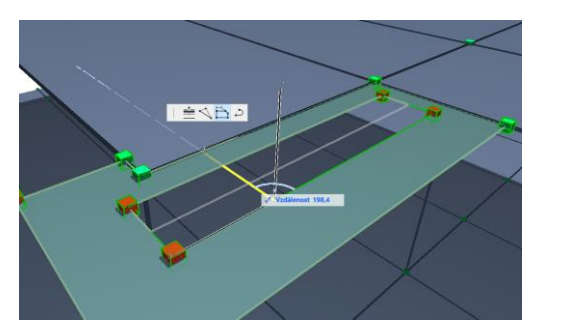

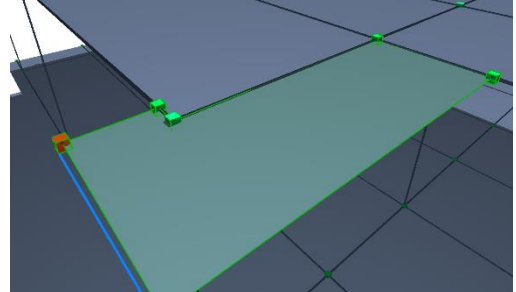

Tato úprava je funkční jak v případě vodorovného, tak svislého posunu hrany.

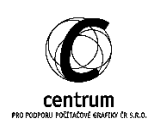

# • Vložit nový bod

Další velmi užitečná funkce je možnost vložit nový bod na hranu 2D členu. Oproti předchozí úpravě postačí vybrat příkaz vložit nový uzel členu v plovoucí paletě.

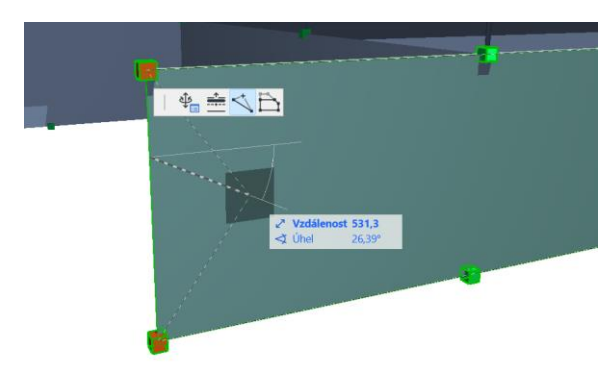

# • Přesunout uzel členu

Samozřejmostí je také prvotní nebo následná úprava uzlu v podobě jeho libovolného posunu. Příkaz vyvoláme kliknutím do konkrétního uzlu s kterým chceme pracovat opět přes plovoucí paletku.

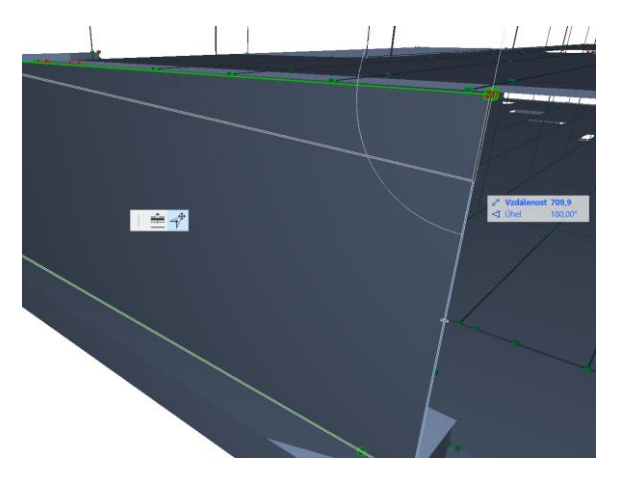

## • Vložit nový uzel členu na oblouku

Zakřivené hrany 2D členu umožňují také vložit nový člen na její hraně. Výběr funkce opět umožní plovoucí paletka po kliknutí na zakřivenou hranu 2D členu.

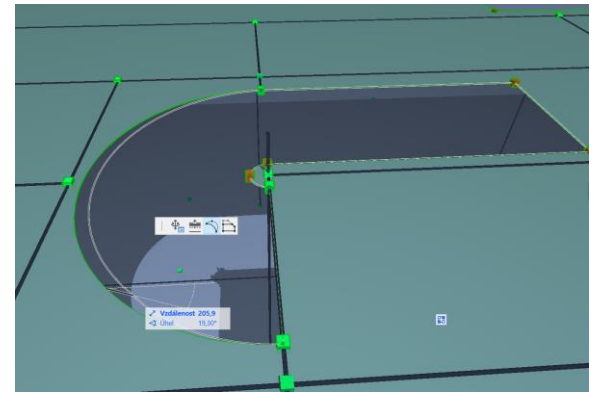

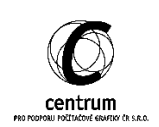

## • Natáhnout délku členu

Velmi šikovnou úpravu analytického modelu nabízí také nástroj sloup a trám. Sloup i trám je možno natahovat po své délce a to přes plovoucí paletku po označení libovolného bodu 1D prvku.

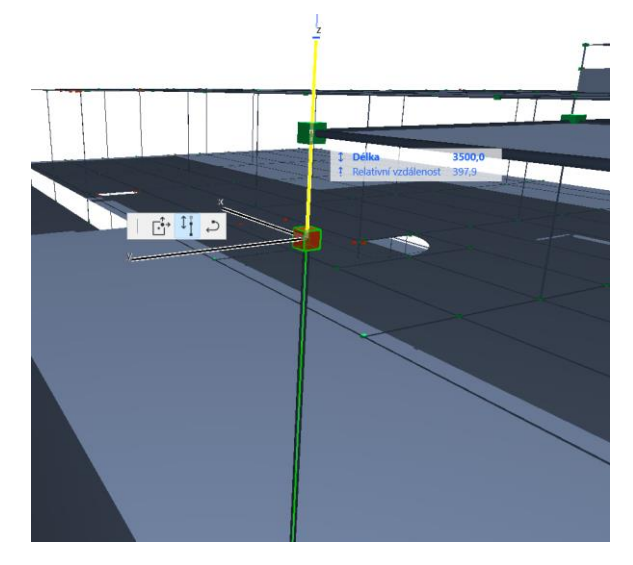

# • Radiální natažení délky členu

V případě použitých zakřivených trámů máme k dispozici možnost natáhnout délku členu radiálně tedy ve směru zakřivení fyzického modelu.

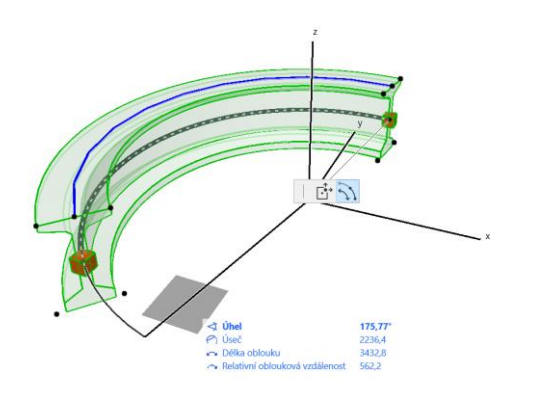

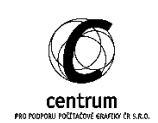

# • Přebarvení na základě pravidla grafického stylu

Tak, abychom měli nad veškerými manuálními úpravami kontrolu je vhodné využít nové kritérium pro pravidla grafických stylů. Kritérium s názvem Člen s ručně upravenou geometrií způsobí 2D/3D grafické označení prvku, který prošel nějakou manuální úpravou.

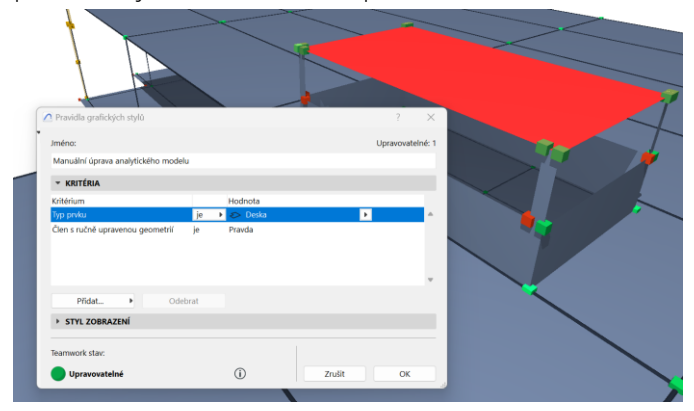

## • Obnovit ruční úpravu členu

Pokud máme tedy kontrolu nad manuálně upravenými členy, je také žádoucí, aby se šlo vrátit do původního stavu bez úprav. Tato funkce se objeví v plovoucí paletě vždy, když je nějaká úprava na prvku vytvořena.

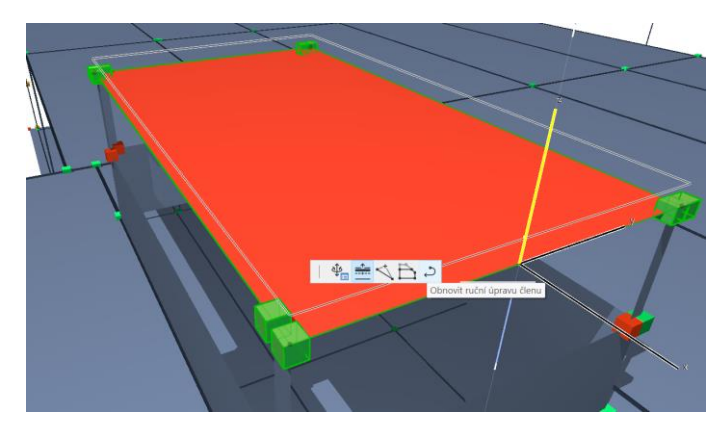

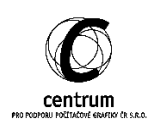

# **C. Podrobné porovnání modelu**

Porovnání modelu nám slouží k porovnávání změn nebo importu xlsx. (SAF) modelu. Funkce funguje na principu vyhledání změn mezi dvěma modely a vyvoláme ji přes menu 3D model -> Porovnání modelu.

Model je také možno porovnávat na základě aktuálního času a tedy zobrazit změny, které jsme provedli na stejném projektu za uplynulou dobu.

Vylepšení vnímáme v možnosti zobrazení podrobností o změněném materiálu, manuální úpravě členu, nebo změny průřezu prvku.

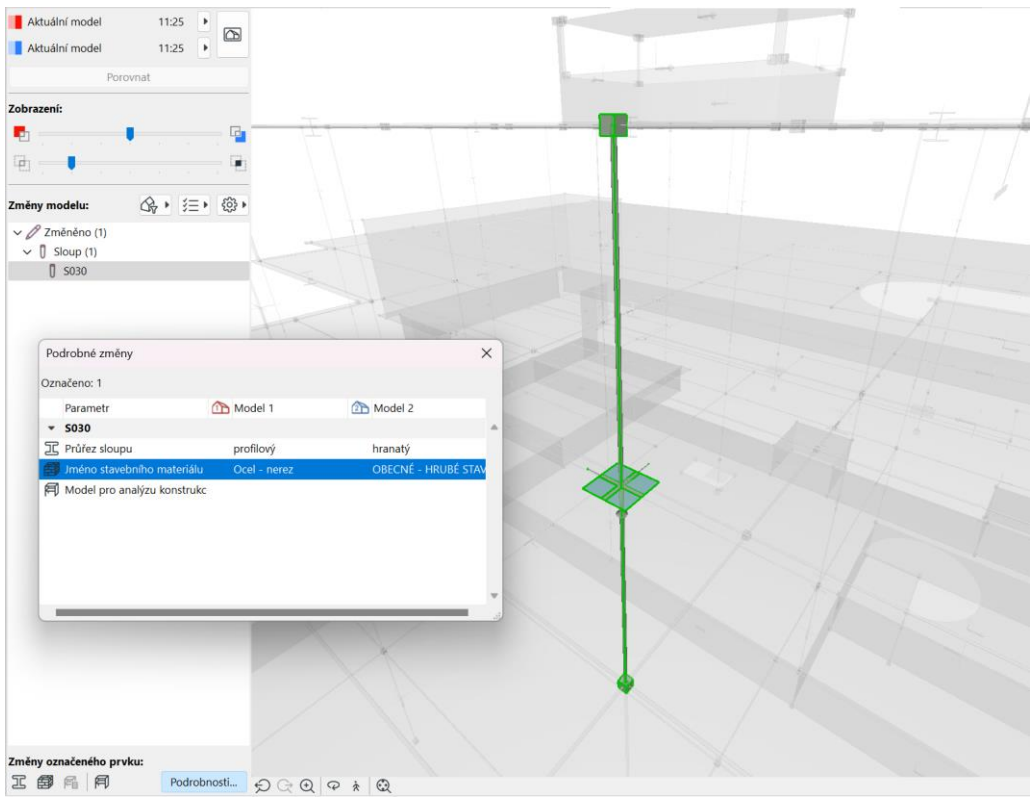

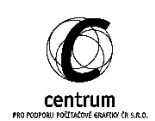